# SITEMANAGER 11xx/33xx/35xx INITIAL SETUP

## **GENERAL NOTICE, PLEASE READ THIS CAREFULLY BEFORE INSTALLING THE SITEMANAGER**

The SiteManager is completely safe to use, if you comply with the below general instructions:

- *a. Read this Initial Setup guide carefully before setting up the SiteManager.*
- *b. In order for this product to conform with the safety certifications, the SiteManager*
- *must be installed in a Restricted Access Location. c. When mounting the SiteManager make sure the surface is dry and well ventilated and not exposed to direct sunshine. If the SiteManager becomes wet or damp, the SiteManager should at once be*
- *disconnected and handled with care as moist/water on or in the SiteManager may cause the SiteManager to malfunction or compromise safety.*
- *d. Do not use the SiteManager in locations with extreme temperatures or near heat- or cooling sources.*
- *e. At all times keep the SiteManager free from dust and dirt.*
- *f. Do not disassemble or in any other way tamper with the SiteManager unless authorised to do so.*
- *g. Do not use any unauthorised power supply when powering the SiteManager.*
- *h. Do not use an old or badly maintained power supply with the SiteManager. i. At all times comply with the correct power specifictations as under powering the SiteManager may result in malfunctioning of the SiteManager or connected USB devices.*
- *j. Make sure that only competent and skilled personal undertakes the installation and setup of the SiteManager.*
- *k. Do not connect or try to connect the SiteManager to unauthorized equipment.*
- *l. Make sure your SiteManager always has the latest version of our firmware installed for best functionality and cyber security protection.*
- *m. Only use new or well-maintained cables when connecting to the SiteManager.*
- n. Regularly inspect and check the SiteManager to make sure its surface is unbroken<br>and that there are no signs of damages to the SiteManager. If the surface is broken<br>or there are signs of damages to the SiteManager *SiteManager.*

**A** DIN Rail Mounting

 $\bullet$  Push the SiteManager from down and upwards to apply tension on the spring-lock, and in the same movement push the SiteManager in, and over the top of the DIN rail.

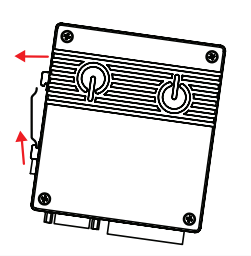

**2** Release and ensure that the SiteManager it is firmly mounted

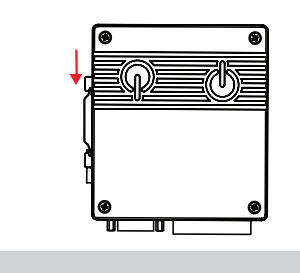

+5V out

**P** 

p andul

z undul **GND** 

### **B** POWER

SiteManager must be fed 12 - 24V DC. Power consumption is max. 6W for the unit including an integrated broadband modem (xx39 models) or optional USB mounted broadband modem (xx29 and xx49 models)

### **Power should be applied to the GND and +V terminals only!**

It is recommended to connect the earth ground in order to reduce interference of noise.

### **C** Ethernet ports

Use a standard Ethernet patch cable (straight or cross over) to connect the UPLINK1 port to a switch in a network that has access to the Internet.

The DEV(s) port can be connected to an existing network separate from the UPLINK1 network, or you can create a separate device network isolated from the UPLINK1 network. But you can also just connect the UPLINK1 port, and only access equipment on the Uplink side.

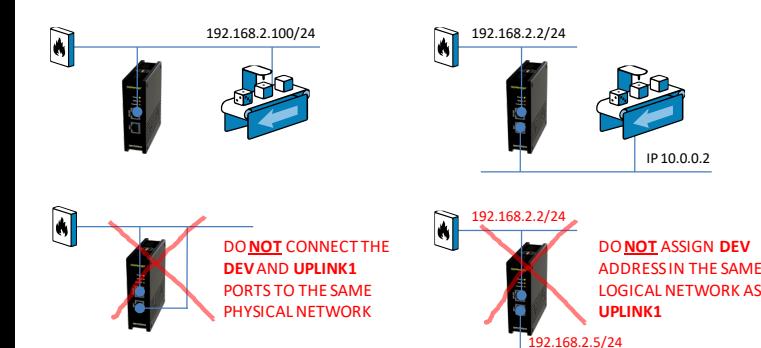

## **D** Applying UPLINK settings for accessing the Internet

The SiteManager requires being able to access the Internet via an **Uplink port** in order to target a GateManager server. By default it will receive its IP address by DHCP, and you only need to manually configure the Uplink if you will use a fixed IP on UPLINK1, or if you want to use a USB broadband modem as UPLINK2

Select one of the following 4 methods:

- 1. Using the **Secomea Appliance Launcher.**
	- a. Download and install the Appliance Launcher tool from here: **http://info.secomea.com/appliance-launcher**.
	- b. Connect the **DEV1** or **UPLINK1** port of the SiteManager to the local network and power it on. The SiteManager must be on the same Subnet as your PC. Alternatively connect the SiteManager with an Ethernet cable directly to your PC. c. Power on the SiteManager and wait approx. 1 minute for it to become ready.
	- d. Start the Appliance Launcher and the SiteManager should be listed in the first screen. If it does not appear immediately, try pressing the **Search** button a couple<br>of times. (Note that the Appliance Launcher will only show the SiteManager if<br>your PC has a genuine private IP address (10.x.x.x, 172.16-169.254.x.x))
	- e. Follow the Wizard and set the **UPLINK1** address if you want to use a fixed IP address, or continue the wizard to menu **UPLINK2** to set the **SSID/WiFi Key** for an integrated or optional USB WiFi module, or **PIN Code** for an integrated or optional broadband modem.

## 2. Using the **default IP address** (10.0.0.1)

- a. Connect the DEV1 port of the SiteManager to the Ethernet port of your PC using a standard Ethernet cable.
- b. Configure your PC's Ethernet adapter to 10.0.0.2 subnet mask 255.255.255.0.
- c. Power on the SiteManager and wait approx. 1 minute for it to become ready.
- d. Type the following in your web browser: https://10.0.0.1
- e. Login with user **admin** and the SiteManagers' MAC address as password (printed on the product label).
- f. Enter menu **System --> UPLINK1** to set the **UPLINK1** address if you want to<br>use a fixed IP address, or enter menu **UPLINK2** to set the **SSID/WiFi Key** for an<br>integrated or optional USB WiFi module, or **PIN Code** broadband modem.
- g. Continue with section E to configure GateManager settings.

## 3. Using a **DHCP server**

- a. Connect the **UPLINK** port of the SiteManager to your local network and power it on. b. After approx. 1 minute the SiteManager should have received an IP address from your DHCP server.
- c. Check the lease list of the DHCP server to see what the IP address is.<br>d. Type the IP address in your web browser preceded with https:// (e.g.
- Type the IP address in your web browser preceded with https:// (e.g. https://192.168.41.13).
- e. Login with user **admin** and the SiteManagers' MAC address as password (printed on the product label).
- f. Enter menu **System** --> **Uplink1** to set the **UPLINK1** address if you want to set a fixed IP address, or enter menu **UPLINK2** to set the **SSID/WiFi Key** for an integrated or optional USB WiFi module, or **PIN Code** for an integrated or optional broadband modem.
- g. Continue with section E to configure GateManager settings.

## 4. Using a **USB memory stick**

- **a. Login to the GateManager Portal and locate the domain in which the SiteManager should connect**.
- b. Click the "USB Configuration" symbol ", and set the UPLINK1 or UPLINK2 port settings. If the SiteManager is connected to a local Intranet with a DHCP server, you do not have to configure anything.
- c. Click create to save the configuration file locally to your PC.
- d. Copy the configuration file to a **fat32** formatted USB memory stick.
- e. Power ON the SiteManager and wait until the SiteManager is ready (Status has stopped blinking)
- f. Insert the memory stick, and wait until the SiteManager has automatically rebooted. If the SiteManager has GateManager access, STATUS should turn green. g. Remove the memory stick. No further configuraiton is needed.

## **E** Applying settings for connecting to a GateManager server

- 1. In the SiteManager Web GUI enter the menu **GateManager** --> **General** (if using the Appli-ance Launcher, follow the wizard to the **GateManager Parameters** page).
- 2. Enter the **IP address of the GateManager** server that the SiteManager should connect to, and a **Domain Token** for the domain where the SiteManager should appear. You should have received this information from your administrator or from where you received the SiteManager.
- 3. When the settings are entered, you should reboot the SiteManager. Observe that the Status LED goes steady Green, which indicates that the SiteManager is connected to the GateManager.
- 4. Once attached to the GateManager, you can use the GateManager Console or a Link-Manager Client to get remote access to the SiteManager Web GUI to perform additional configuration (DEV ports, Agents etc.)
- 5. Detailed guides, new firmware etc. can be downloaded from: **http://support.secomea.com**

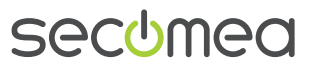

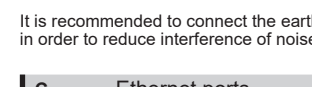

# SACCIMACI

### **LED** signaling

### Refer to the following table. The **Power** LED is **Green** when power is supplied.

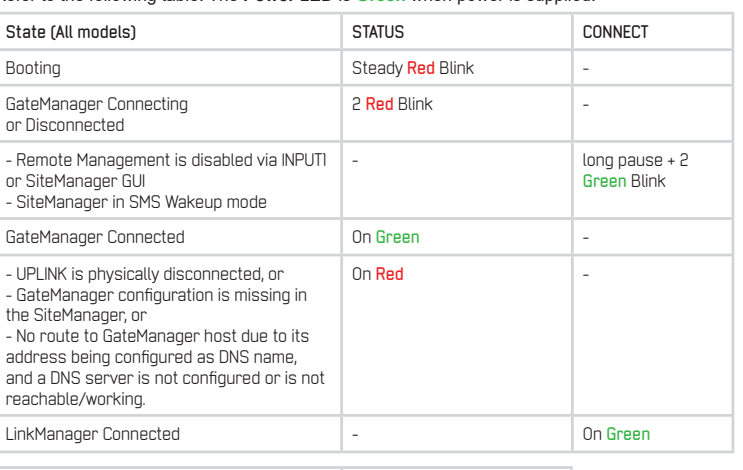

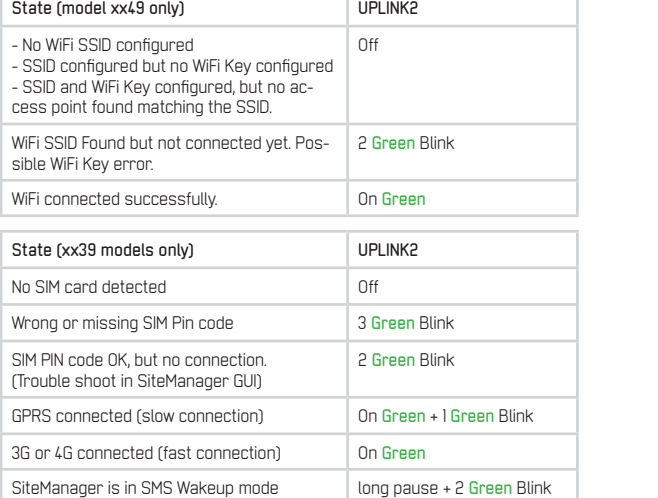

Note that it may take some time for the Status LED to reflect a new state. For instance a GM Disconnect may take up to 4 minutes to be reflected, depending on the Keep-alive Interval set- ting on the GateManager.

## **G** USB ports (USB cable is not included with the product)

The USB port can be used for attaching selected USB equipped PLCs and for connecting a noptional USB broadband adapter to use as Internet connection (see details below)

**Note:** The USB port limits the power drain for peripheral devices to 500mA per USB connector in compliance with the USB 2.0 standard.

### **H** IO Ports

*Digtial Input port 1 and 2:* In "OFF" (inactive) state at 2.34 V or above, and in the "ON" (ac-<br>tive) state at 0.16 V or below. The behavior for input voltages between 0.16 V and 2.34 V is<br>undefined.

There is an internal 10 kohms pull-up resistor to 3.3 V, so an unconnected input port is in the<br>"OFF" state. Input port 1 is by default assigned to toggle GateManager Access. By connecting a<br>simple on/off switch you can co

*Relay Output 1:* Output1 is a "dual pin" port where both pins are isolated when OFF and short-<br>circuited when ON. Output port 1 is by default configured to go active when a LinkManager is<br>connected, and can be used to serviced.

Maximum sink current is 0.5 A. Maximum Voltage is 24V

**Digital Output 2:** Output2 is a "single pin" port, which is pulled towards GND when ON, and is high-impedance when OFF. The port is an "open drain" kind, which means that (just like is nigh-impedance when OFF. The port i is  $0.2 A$ 

Refer to the guide "Working with IO ports" for application scenarios.

### **M** Regulation Notices

Product compliancy: **• CE • CAN ICES-3 (A)/NMB-3(A) • FCC 47 cfr part 15 \* • UL Listed (file #E358541, ITE 4ZP8) • IEC CB certified (DK-30193-A2-UL) • RCM Compliant • Japan Tele MIC (007-D160018007) (xx49 models)**

\* NOTE: This equipment has been tested and found to compty with the limits for a Class A digital device, pursuant to Part 15 of the FCC Rules. These limits or any and the study to compute the study to cause harmful interfe

- 
- 
- Specific to the integrated WiFi module (**models 1149 and 3349 only)**<br>1. The module supports lEEE 802.11 b/g/n radio in the 2.4 GHz band, with a maximum output power of +15dBm for IEEE 802.11g/n and +17dBm for IEEE 802.11b

Specific to the integrated WiFi module (model 3549 only)<br>1. The module supports IEEE 802.11 b/g/n/ac radio in the 2.4 GHz and 5GHz bands, with a maximum output power of +16dBm for IEEE 802.11g/n, +18dBm for IEEE 802.11b an 2. The module is listed under FCC Certification ID: TLZ-CM389NF and IC: 6100A-CM389NF. To fully comply to FCC/IC the maximum gain of a connected antenna must not exceed 2.0 dBi

Specific to the integrated broadband module **(4G/US versions of models 1139, 3339 and 3539 only)**<br>1. The module is PTCRB and FCC approved. To fully comply to FCC/IC the following conditions must be mate and the ast 20 cm s

第十二條 經型式認證合格之低功率射頻電機,非經許可,公司、商號或使用者均不得擅自變更頻率、加大功率或變更原設計之特性及功能。 第十四條 低功率射頻電機之使用不得影響飛航安全及干擾合法通信;經發現有干擾現象時,應立即停用,並改善至無干<br>擾時方得繼續使用。 前項合法通信,指依電信法規定作業之無線電通信。 低功率射頻電機須忍受合法通信或工業、科學及醫療用電波輻射性電機設備之干擾。

### **I** Serial ports (Serial cables are not included with the product)

SiteManager is equipped with a RS232 Serial port with full flow control support. The pinout of<br>the DB9 connector corresponds to the standard Serial COM port of a PC. You should be able to<br>use an ordinary **NUL-modem** cable

- For Siemens MPI- or PPI connection use either a RS232-to-MPI adapter,<br>\_a USB-to-MPI adapter or an Ethernet-to-MPI/PPI adapter (Secomea p/n 26940)<br>- For other PLCs refer to the documentaiton for the PLC for information ab

pinout.

**J** Internet access via broadband modem (UPLINK2)

**Note: On xx39 models a broadband modem is integrated. On xx29 models you must install an external 4G/3G/GPRS USB modem. The SiteManager includes a large number of USB modem drivers, but not all may work. Refer to the Secomea web site for a USB modem compatibility list.**

The broadband modem connection is referred to as **UPLINK2**. The SiteManager will as default<br>always attempt to use the Ethernet connection (UPLINK1), and only use UPLINK2 if the Internet<br>connection is lost on UPLINK1. Once UPLINK1 will only be attempted at next reboot, or if the Internet connection on UPLINK2 is lost.

I the modem is using a SIM PIN code you should enter the PIN code in the **System > UPLINK2** menu of the SiteManager. The SiteManager will automatically detect the APN (Access Point Name) from an internal table, but can also be manually entered via the SiteManager GUI.

If your modem or SIM card does not have a PIN Code, you do not have to make any further con-<br>figuration of UPLINK2 in the SiteManager (The PIN Code can be removed from a SIM card by<br>inserting it into a standard mobile phon

In order to reduce data traffic, you can configure UPLINK2 to let the broadband connection enter sleep-mode if idle. The connection will be reestablished when sending an SMS to the phone number on the SIM card.

**Note** that when using a USB WiFi adapter as explained in the following, broadband uplink is disabled.

### **SIM insertion (xx39 models):**

**Note** models 1139 and 3339 requires a Standard SIM (15 x 25mm) while model 3539 requires a Micro SIM (12 x 15mm).

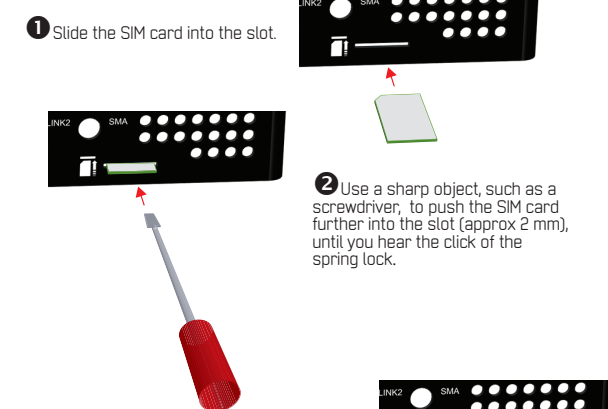

**S** The SIM card is properly inserted when it is level with the SiteManager cabinet.

### **K** Internet access via WiFi (UPLINK2)

On xx49 models a WiFi client module is integrated. On other models WiFi client mode<br>can be achieved by inserting a Secomea USB WiFi adapter (e.g. p/n 27250).

The connection is referred to as **UPLINK2**. When enabling the WiFi client, the SiteManager<br>will be by default attempt to connect with the SSID "sitemanager" and the MAC address of the<br>SiteManager as WiFi Key. A specific SS

**Note that connecting the USB WiFi adapter will disable any integrated wireless module used for UPLINK2.**

**L** WiFi Access Point (AP) support via external USB WiFi adapter

**3549 models can operate as a WiFi access point with the integrated WiFi, and 1149 and 3349 models can operate as a WiFi Access Point using a Secomea USB WiFi adapter (e.g. p/n 27250).**

The SSID to be broadcasted in AP mode and the WiFi Key can be configured in the **System > DEV1** menu.

**Note that connecting the USB WiFi adapter to 1149 and 3349 models will disable the integrated WiFi module used for UPLINK2.**